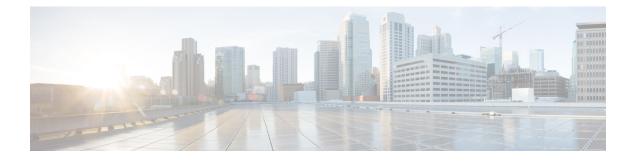

# **Workgroup Bridges**

- Cisco Workgroup Bridges, on page 1
- Configuring Workgroup Bridge on a WLAN, on page 4
- Verifying the Status of a Workgroup Bridge on the Controller, on page 6
- Configuring Access Points as Workgroup Bridge, on page 6
- Information About Simplifying WGB Configuration, on page 21
- Configuring Multiple WGBs (CLI), on page 22
- Verifying WGB Configuration, on page 22

# **Cisco Workgroup Bridges**

A workgroup bridge (WGB) is an Access Point (AP) mode to provide wireless connectivity to wired clients that are connected to the Ethernet port of the WGB AP. A WGB connects a wired network over a single wireless segment by learning the MAC addresses of its wired clients on the Ethernet interface and reporting them to the WLC through infrastructure AP using Internet Access Point Protocol (IAPP) messaging. The WGB establishes a single wireless connection to the root AP, which in turn, treats the WGB as a wireless client.

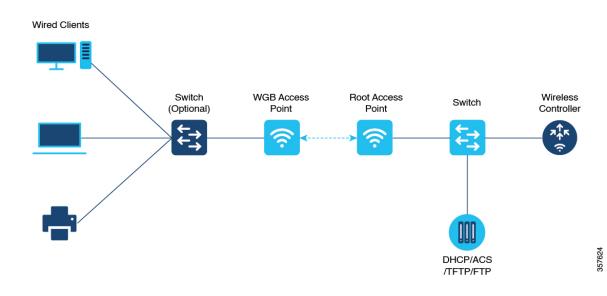

Figure 1: Example of a WGB

Starting from Cisco IOS XE Cupertino 17.8.1, WGB is supported on the following Cisco Catalyst 9100 Series Access Points.

- Cisco Catalyst 9105
- Cisco Catalyst 9115
- Cisco Catalyst 9120

Starting from Cisco IOS XE Dublin 17.10.1, WGB is supported on the following Cisco Catalyst 9100 Series Access Points.

- Cisco Catalyst 9124
- Cisco Catalyst 9130

From Cisco IOS XE Cupertino 17.9.1 onwards, WGB supports one radio for uplink (backhaul) connectivity and another radio for serving wireless clients. This feature is supported on the Cisco 11AX APs such as Cisco Catalyst 9105 APs, Cisco Catalyst 9115 APs, Cisco Catalyst 9120 APs.

OPEN and PSK security (WPA2 Personal) based wireless clients can be associated to WGB independent of its uplink connectivity, but they will not be able to pass traffic unless WGB has uplink connectivity. Radius server must be configured and the WGB should have uplink connectivity for authentication of wireless clients to 802.1x security (WPA2 Enterprise) WLAN. Both IPv4 and IPv6 traffic forwarding is supported for wireless clients. Static IP and Passive Client support is enabled by default on these WLANs.

The following features are supported for use with a WGB:

| Feature                     | Cisco Wave 1 APs                       | Cisco Wave 2 and 11AX APs |
|-----------------------------|----------------------------------------|---------------------------|
| 802.11r                     | Supported                              | Supported                 |
| QOS                         | Supported                              | Supported                 |
| UWGB mode                   | Supported                              | Supported on Wave 2 APs   |
|                             |                                        | Not supported on 11AX APs |
| IGMP Snooping or Multicast  | Supported                              | Supported                 |
| 802.11w                     | Supported                              | Supported                 |
| PI support (without SNMP)   | Supported                              | Not supported             |
| IPv6                        | Supported                              | Supported                 |
| VLAN                        | Supported                              | Supported                 |
| 802.11i (WPAv2)             | Supported                              | Supported                 |
| Broadcast tagging/replicate | Supported                              | Supported                 |
| Unified VLAN client         | Implicitly supported (No CLI required) | Supported                 |
| WGB client                  | Supported                              | Supported                 |

#### Table 1: WGB Feature Matrix

L

| Feature                               | Cisco Wave 1 APs                            | Cisco Wave 2 and 11AX APs                             |
|---------------------------------------|---------------------------------------------|-------------------------------------------------------|
| 802.1x – PEAP, EAP-FAST,<br>EAP-TLS   | Supported                                   | Supported                                             |
| NTP                                   | Supported                                   | Supported                                             |
| Wired client support on all LAN ports | Supported in Wired-0 and Wired-1 interfaces | Supported in all Wired-0, 1 and LAN ports 1, 2, and 3 |
| Second radio wireless client support  | Supported                                   | Supported on Cisco 11AX APs only.                     |

The following table shows the supported and unsupported authentication and switching modes for Cisco APs when connecting to a WGB.

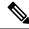

Note

Workgroup Bridge mode is supported on the WiFi6 Pluggable Module from Cisco IOS XE Bengaluru 17.6.1.

#### **Table 2: Supported Access Points and Requirements**

| Access Points                                                                                                    | Requirements                                         |
|----------------------------------------------------------------------------------------------------|------------------------------------------------------|
| Cisco Aironet 2700, 3700, and 1572 Series                                                                                  | Requires autonomous image.                           |
| Cisco Aironet 2800, 3800, 4800, 1562, and Cisco<br>Catalyst 9105, 9115, 9120, 9124, and 9130, IW6300<br>and ESW6300 Series | CAPWAP image starting from Cisco AireOS 8.8 release. |

#### Table 3: WGB Support on APs

| WGB WLAN Support       | Cisco Wave 1 APs | Cisco Wave 2 APs | Cisco Catalyst 9100 Series<br>APs |
|------------------------|------------------|------------------|-----------------------------------|
| Central Authentication | Supported        | Supported        | Supported                         |
| Central Switching      | Supported        | Supported        | Supported                         |
| Local Authentication   | Supported        | Not Supported    | Not Supported                     |
| Local Switching        | Not Supported    | Supported        | Supported                         |

• MAC filtering is not supported for wired clients.

- Idle timeout is not supported for both WGB and wired clients.
- Session timeout is not applicable for wired clients.
- Web authentication is not supported.
- The total number of clients supported by WGB (wired + wireless) is limited to 20 clients.
- If you want to use a chain of certificates, copy all the CA certificates to a file and install it under a trust point on the WGB, else server certificate validation may fail.

- Wired clients connected to a WGB inherit the WGB's QoS and AAA override attributes.
- To enable the WGB to communicate with the root AP, create a WLAN and make sure that Aironet IE is enabled under the Advanced settings.
- WPA2 Enterprise security works only if the uplink WLAN is enabled for FlexConnect local switching or Fabric enabled WLAN.
- Radius override is not supported for wireless clients that are associated with WGB WLANs.
- WGB does not support dot1x wired client authentication when used with power injector.

The power-injector drops all EAPOL packets received from the wired client and does not forward it to the WGB's wired0 interface. In such cases, use PoE plus hub behind the wired0 interface and connect the wired clients to the hub.

• After WGB reload, the WGB dot1x wired clients behind a hub do not trigger authentication automatically, unless done manually.

After WGB is reloaded the WGB dot1x wired clients which are behind a hub remain authenticated or connected on their side and do not get notified that the WGB is reloaded. Clients are also not shown on the WGB bridge table. The client interfaces must be manually disabled and enabled back to trigger authentication.

When the dot1x wired client Ethernet interface is disabled and then enabled again, client authentication
might fail for some of dot1x wired clients, at times.

### **Configuring Workgroup Bridge on a WLAN**

Follow the procedure given below to configure a WGB on a WLAN:

For WGB to join a wireless network there are specific settings on the WLAN and on the related policy profile.

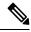

Note

For the configuration given below, it is assumed that the WLAN security is already configured.

|        | Command or Action                                | Purpose                                                         |
|--------|--------------------------------------------------|-----------------------------------------------------------------|
| Step 1 | configure terminal                               | Enters global configuration mode.                               |
|        | Example:                                         |                                                                 |
|        | Device# configure terminal                       |                                                                 |
| Step 2 | wlan profile-name                                | Enters WLAN configuration submode. The                          |
|        | <b>Example:</b><br>Device(config)# wlan WGB_Test | <i>profile-name</i> is the profile name of the configured WLAN. |

|         | Command or Action                                                                                           | Purpose                                                                                             |
|---------|----------------------------------------------------------------------------------------------------|----------------------------------------------------------------------------------------------------|
| Step 3  | <pre>ccx aironet-iesupport Example: Device(config-wlan)# ccx aironet-iesupport</pre>                        | Configures the Cisco Client Extensions option<br>and sets the support of Aironet IE on the<br>WLAN. |
| Step 4  | <pre>exit Example: Device(config-wlan)# exit</pre>                                                          | Exits the WLAN configuration submode.                                                               |
| Step 5  | <pre>wireless profile policy profile-policy Example: Device(config)# wireless profile policy test-wgb</pre> | Configures WLAN policy profile and enters the wireless policy configuration mode.                   |
| Step 6  | description description<br>Example:<br>Device(config-wireless-policy)#<br>description "test-wgb"            | Adds a description for the policy profile.                                                          |
| Step 7  | <pre>vlan vlan-no Example: Device(config-wireless-policy)# vlan 48</pre>                                    | Assigns the profile policy to the VLAN.                                                             |
| Step 8  | wgb vlan<br>Example:<br>Device(config-wireless-policy)# wgb vlan                                            | Configures WGB VLAN client support.                                                                 |
| Step 9  | <pre>wgb broadcast-tagging Example: Device(config-wireless-policy)# wgb broadcast-tagging</pre>             | Configures WGB broadcast tagging on a WLAN.                                                         |
| Step 10 | no shutdown<br>Example:<br>Device(config-wireless-policy)# no<br>shutdown                                   | Restarts the policy profile.                                                                        |
| Step 11 | exit<br>Example:<br>Device(config-wireless-policy)# exit                                                    | Exits the wireless policy configuration mode.                                                       |
| Step 12 | <pre>wireless tag policy policy-tag Example: Device(config)# wireless tag policy WGB_Policy</pre>           | Configures policy tag and enters policy tag configuration mode.                                     |

|                                 | Command or Action                                                       | Purpose                                  |
|---------------------------------|-------------------------------------------------------------------------|------------------------------------------|
| Step 13                         | wlan profile-name policy profile-policy                                 | Maps a policy profile to a WLAN profile. |
|                                 | Example:                                                                |                                          |
|                                 | <pre>Device(config-policy-tag)# wlan WGB_Test     policy test-wgb</pre> |                                          |
| Step 14                         | end                                                                     | Exits policy tag configuration mode, a   |
| <b>Example:</b> returns to priv | returns to privileged EXEC mode.                                        |                                          |
|                                 | Device(config-policy-tag)# end                                          |                                          |

# Verifying the Status of a Workgroup Bridge on the Controller

Use the following commands to verify the status of a WGB.

To display the wireless-specific configuration of active clients, use the following command:

Device# show wireless client summary

To display the WGBs on your network, use the following command:

Device# show wireless wgb summary

To display the details of wired clients that are connected to a particular WGB, use the following command:

Device# show wireless wgb mac-address 00:0d:ed:dd:25:82 detail

# **Configuring Access Points as Workgroup Bridge**

### Turning Cisco Aironet 2700/3700/1572 Series AP into Autonomous Mode

#### Before you begin

Download the autonomous image for the specific access point from software.cisco.com and place it on a TFTP server.

|        | Command or Action                                                              | Purpose                                             |
|--------|--------------------------------------------------------------------------------|-----------------------------------------------------|
| Step 1 | debug capwap console cli                                                       | Enables the console CLI.                            |
|        | Example:                                                                       |                                                     |
|        | Device# debug capwap console cli                                               |                                                     |
| Step 2 | archive download-sw force-reload overwrite<br>tftp:ipaddress filepath filename | Downloads the autonomous image to the access point. |
|        | Example:                                                                       |                                                     |

| Command or Action                                                                                 | Purpose |
|---------------------------------------------------------------------------------------------------|---------|
| Device(config)# archive download-sw<br>force-reload overwrite<br>tftp://10.10.10.1/tftp/c1800.tar |         |

# Configuring Cisco Wave 2 APs or 11AX APs in Workgroup Bridge or CAPWAP AP Mode (CLI)

### Procedure

|        | Command or Action                                                                                                    | Purpose                                       |
|--------|----------------------------------------------------------------------------------------------------|-----------------------------------------------|
| Step 1 | enable                                                                                                    | Enters in to the privileged mode of the AP.   |
|        | Example:                                                                                                    |                                               |
|        | Device# enable                                                                                                    |                                               |
| Step 2 | ap-type workgroup-bridge                                                                                                    | Moves the AP in to the Workgroup Bridge       |
|        | Example:                                                                                                    | mode.                                         |
|        | Device# ap-type workgroup-bridge                                                                                                    |                                               |
| Step 3 | <b>configure ap address ipv4 dhcp</b> or <b>configure</b><br><b>ap address ipv4 static</b> <i>ip-address netmask</i><br><i>gateway-ipaddress</i> | Configures DHCP or Static IP address.         |
|        | Example:                                                                                                    |                                               |
|        | DHCP IP Address                                                                                                    |                                               |
|        | Device# configure ap address ipv4 dhcp                                                                                                    |                                               |
|        | Static IP Address                                                                                                    |                                               |
|        | Device# configure ap address ipv4 static<br>10.10.10.2 255.255.255.234 192.168.4.1                                                               |                                               |
| Step 4 | <b>configure ap management add username</b><br><i>username</i> <b>password</b> <i>password</i> <b>secret</b> <i>secret</i>                       | Configures an username for the AP management. |
|        | Example:                                                                                                    |                                               |
|        | Device# configure ap management add<br>username xyz-user password ****** secret<br>cisco                                                         |                                               |
| Step 5 | configure ap hostnamehost-name                                                                                                    | Configures the AP hostname.                   |
|        | Example:                                                                                                    |                                               |
|        | Device# configure ap hostname xyz-host                                                                                                    |                                               |

### Configure an SSID Profile for Cisco Wave 2 and 11AX APs (CLI)

This procedure is an AP procedure. The CLIs listed in the procedure given below work only on the AP console and not on the controller.

I

|        | Command or Action                                                                                                    | Purpose                                                                    |
|--------|----------------------------------------------------------------------------------------------------|----------------------------------------------------------------------------|
| Step 1 | configure ssid-profile ssid-profile-name ssid<br>radio-serv-name authentication {open   psk<br>preshared-key key-management {dot11r  <br>wpa2   dot11w   {optional   required }}   eap<br>profile eap-profile-name key-management<br>{dot11r   wpa2   dot11w   {optional  <br>required }} | Choose an authentication protocol (Open, PSK or EAP) for the SSID profile. |
|        | Example:                                                                                                    |                                                                            |
|        | SSID profile with open authentication.                                                                                                    |                                                                            |
|        | Device# configure ssid-profile<br>test WRT s1 authentication open                                                                                                    |                                                                            |
|        | SSID profile with PSK authentication.                                                                                                    |                                                                            |
|        | Device# configure ssid-profile<br>test WRT s1 authentication psk 1234<br>key-management dot11r optional                                                                                                    |                                                                            |
|        | SSID profile with EAP authentication.                                                                                                    |                                                                            |
|        | Device# configure ssid-profile<br>test WRT s1 authentication eap profile<br>test2 key-management dot11r optional                                                                                                    |                                                                            |
| Step 2 | <b>configure dot11radio</b> <i>radio-interface</i> <b>mode</b><br><b>wgb ssid-profile</b> <i>profle-name</i>                                                                                                    | Attaches an SSID profile to a radio interface.                             |
|        | <b>Example:</b><br>Device# configure dotllradio r1 mode wgb<br>ssid-profile doc-test                                                                                                    |                                                                            |
| Step 3 | configure ssid-profile <i>profile-name</i> ssid                                                                                                    | Configures the DTIM period.                                                |
|        | ssid-name <b>dtim-period</b> value in beacon intervals                                                                                                    | <b>Note</b> This command is supported for                                  |
|        | Example:                                                                                                    | wireless clients from Cisco IOS XE Cupertino 17.9.1 onwards.               |
|        | Device# configure ssid-profile test ssid<br>s1 dtim-period 50                                                                                                    | _                                                                          |
| Step 4 | <b>configure qos profile</b> <i>qos-profile-name</i><br>{ <b>bronze</b>   <b>gold</b>   <b>platinum</b>   <b>silver</b> }                                                                                                    | Creates a gold QoS profile.                                                |
|        | Example:                                                                                                    |                                                                            |
|        | Device# configure qos profile qos-profile<br>gold                                                                                                    |                                                                            |
| Step 5 | configure ssid-profile profile-name ssid                                                                                                    | Maps the QoS profile to the SSID profile.                                  |
|        | ssid-name <b>qos profile</b> qos-profile-name                                                                                                    | Note This command is supported for                                         |
|        | Example:                                                                                                    | wireless clients from Cisco IOS XE Cupertino 17.9.1 onwards.               |
|        | Device# configure ssid-profile test ssid<br>s1 qos profile qos-profile                                                                                                    | AL Cupertino 17.9.1 onwards.                                               |

### Procedure

|        | Command or Action                              | Purpose                                       |
|--------|------------------------------------------------|-----------------------------------------------|
| Step 6 | configure ssid-profile profle-name delete      | (Optional) Deletes an SSID profile.           |
|        | Example:                                       |                                               |
|        | Device# configure ssid-profile doc-test delete |                                               |
| •      | show wgb ssid                                  | (Optional) Displays summary of configured and |
|        | Example:                                       | connected SSIDs.                              |
|        | Device# show wgb ssid                          |                                               |
| Step 8 | show wgb packet statistics                     | (Optional) Displays management, control, and  |
|        | Example:                                       | data packet statistics.                       |
|        | Device# show wgb packet statistics             |                                               |

### **Configuring the Authentication Server (CLI)**

### Procedure

|        | Command or Action                                                                                                    | Purpose                                                                                          |
|--------|----------------------------------------------------------------------------------------------------|--------------------------------------------------------------------------------------------------|
| Step 1 | configure radius authentication <primary th=""  <="">secondary&gt; add <ipv4 ipv6> addressradius-server-ip-address portradius-server-port-number secret radius-secret</ipv4 ipv6></primary> | Configures a primary and (or) secondary radius server with an IPv4 or IPv6 IP, port, and secret. |
|        | Example:                                                                                                    |                                                                                                  |
|        | Device# configure radius authentication<br>primary add ipv4 192.168.1.2 port 1812<br>secret Cisco123                                                                                        |                                                                                                  |

### **Configuring a Dot1X Credential (CLI)**

### Procedure

I

|        | Command or Action                                                          | Purpose                        |
|--------|----------------------------------------------------------------------------|--------------------------------|
| Step 1 | configure dot1x credential profile-name<br>username name password password | Configures a dot1x credential. |
|        | Example:                                                                   |                                |
|        | Device# configure dot1x credential<br>test1 username XYZ password *****    |                                |
| Step 2 | configure dot1x credential profile-name delete                             | Removes a dot1x profile.       |
|        | Example:                                                                   |                                |
|        | Device# configure dot1x credential<br>test1 delete                         |                                |

|        | Command or Action                                                      | Purpose                       |
|--------|------------------------------------------------------------------------|-------------------------------|
| Step 3 | <b>clear wgb client</b> { <b>all</b>   <b>single</b> <i>mac-addr</i> } | Deauthenticates a WGB client. |
|        | Example:                                                               |                               |
|        | Device# clear wgb client single xxxx.xxxx.xxxx                         |                               |

# Configuring an EAP Profile (CLI)

|        | Command or Action                                                                                                    | Purpose                                                  |
|--------|----------------------------------------------------------------------------------------------------|----------------------------------------------------------|
| Step 1 | <b>configure eap-profile</b> <i>profile-name</i> <b>method</b> { <b>fast</b>   <b>leap</b>   <b>peap</b>   <b>tls</b> }           | Configures an EAP profile.                               |
|        | Example:                                                                                                    |                                                          |
|        | Device# configure eap-profile test-eap method fast                                                                                |                                                          |
| Step 2 | configure eap-profile profile-name trustpoint<br>default or configure eap-profile profile-name<br>trustpoint name trustpoint-name | Configures an EAP profile with a trustpoint.             |
|        | Example:                                                                                                    |                                                          |
|        | EAP Profile to Trustpoint with MIC Certificate.                                                                                   |                                                          |
|        | Device# configure eap-profile test-eap<br>trustpoint default                                                                      |                                                          |
|        | EAP Profile to Trustpoint with CA Certificate.                                                                                    |                                                          |
|        | Device# configure eap-profile<br>test-eap trustpoint cisco                                                                        |                                                          |
| Step 3 | configure eap-profile <i>profile-name</i> trustpoint                                                                              | Attaches the CA trustpoint.                              |
|        | {default   name trustpoint-name}                                                                                                  | Note With the default profile, WGB                       |
|        | Example:                                                                                                    | uses the internal MIC certificate<br>for authentication. |
|        | Device# configure eap-profile test-eap<br>trustpoint default                                                                      |                                                          |
| Step 4 | configure eap-profile profile-name<br>dot1x-credential profile-name                                                               | Configures the 802.1X credential profile.                |
|        | Example:                                                                                                    |                                                          |
|        | Device# configure eap-profile test-eap<br>dot1x-credential test-profile                                                           |                                                          |
| Step 5 | configure eap-profile profile-name delete                                                                                         | (Optional) Deletes an EAP profile.                       |
|        | Example:                                                                                                    |                                                          |
|        | Device# configure eap-profile test-eap<br>delete                                                                                  |                                                          |
|        | 1                                                                                                    | J                                                        |

I

|        | Command or Action                             | Purpose                                                |
|--------|-----------------------------------------------|--------------------------------------------------------|
| Step 6 | show wgb eap dot1x credential profile         | (Optional) Displays the WGB EAP dot1x profile summary. |
|        | Example:                                      |                                                        |
|        | Device# show wgb eap dot1x credential profile |                                                        |
| Step 7 | show wgb eap profile                          | (Optional) Displays the EAP profile summary.           |
|        | Example:                                      |                                                        |
|        | Device# show wgb eap profile                  |                                                        |
| Step 8 | show wgb eap profile all                      | (Optional) Displays the EAP and dot1x profiles.        |
|        | Example:                                      |                                                        |
|        | Device# show wgb eap profile all              |                                                        |

### Configuring Manual-Enrollment of a Trustpoint for Workgroup Bridge (CLI)

|        | Command or Action                                                                          | Purpose                                              |
|--------|--------------------------------------------------------------------------------------------|------------------------------------------------------|
| Step 1 | <b>configure crypto pki trustpoint</b><br><i>ca-server-name</i> <b>enrollment terminal</b> | Configures a trustpoint in WGB.                      |
|        | Example:                                                                                   |                                                      |
|        | Device# configure crypto pki trustpoint                                                    |                                                      |
|        | ca-server-US enrollment terminal                                                           |                                                      |
| Step 2 | configure crypto pki trustpoint                                                            | Authenticates a trustpoint manually.                 |
|        | ca-server-name authenticate                                                                | Enter the base 64 encoded CA certificate and         |
|        | Example:                                                                                   | end the certificate by entering <b>quit</b> in a new |
|        | Device# configure crypto pki trustpoint                                                    | line.                                                |
|        | ca-server-US authenticate                                                                  |                                                      |
| Step 3 | configure crypto pki trustpoint                                                            | Configures a private key size.                       |
|        | ca-server-name <b>key-size</b> key-length                                                  |                                                      |
|        | Example:                                                                                   |                                                      |
|        | Device# configure crypto pki trustpoint                                                    |                                                      |
|        | ca-server-Us key-size 60                                                                   |                                                      |
| Step 4 | configure crypto pki trustpoint                                                            | Configures the subject name.                         |
|        | ca-server-name subject-name name                                                           |                                                      |
|        | [2ltr-country-code  state-name  locality<br> org-name  org-unit  email]                    |                                                      |
|        | Example:                                                                                   |                                                      |

|        | Command or Action                                                                             | Purpose                                                                                                    |
|--------|-----------------------------------------------------------------------------------------------|----------------------------------------------------------------------------------------------------|
|        | Device# configure crypto pki trustpoint                                                       |                                                                                                    |
|        | ca-server-US subject-name test US CA abc<br>cisco AP test@cisco.com                           |                                                                                                    |
| Step 5 | configure crypto pki trustpoint<br>ca-server-name enrol                                       | Generates a private key and Certificate Signing<br>Request (CSR).                                                         |
|        | <b>Example:</b><br>Device# configure crypto pki trustpoint<br>ca-server-US enroll             | Afterwards, create the digitally signed certificate using the CSR output in the CA server.                                |
| Step 6 | configure crypto pki trustpoint                                                               | Import the signed certificate in WGB.                                                                                     |
| -      | <pre>ca-server-name import certificate Example: Device# configure crypto pki trustpoint</pre> | Enter the base 64 encoded CA certificate and<br>end the certificate by using <b>quit</b> command in <i>a</i><br>new line. |
|        | ca-server-US import certificate                                                               |                                                                                                    |
| Step 7 | configure crypto pki trustpoint<br>ca-server-name delete                                      | (Optional) Delete a trustpoint.                                                                                           |
|        | Example:                                                                                      |                                                                                                    |
|        | Device# configure crypto pki trustpoint                                                       |                                                                                                    |
|        | ca-server-US delete                                                                           |                                                                                                    |
| Step 8 | show crypto pki trustpoint                                                                    | (Optional) Displays the trustpoint summary.                                                                               |
|        | Example:                                                                                      |                                                                                                    |
|        | Device# show crypto pki trustpoint                                                            |                                                                                                    |
| Step 9 | show crypto pki trustpoint trustpoint-name certificate                                        | (Optional) Displays the content of the certificates that are created for a trustpoint.                                    |
|        | Example:                                                                                      |                                                                                                    |
|        | Device# show crypto pki trustpoint<br>ca-server-US certificate                                |                                                                                                    |

# Configuring Auto-Enrollment of a Trustpoint for Workgroup Bridge (CLI)

|        | Command or Action                                                              | Purpose                                           |
|--------|--------------------------------------------------------------------------------|---------------------------------------------------|
| Step 1 | configure crypto pki trustpoint<br>ca-server-name enrollment url ca-server-url | Enrolls a trustpoint in WGB using the server URL. |
|        | Example:                                                                       |                                                   |
|        | Device# configure crypto pki trustpoint                                        |                                                   |

|        | Command or Action                                                                                                    | Purpose                                                                                                    |
|--------|----------------------------------------------------------------------------------------------------|----------------------------------------------------------------------------------------------------|
|        | ca-server-US enrollment url<br>https://cisco/certsrv                                                                                                    |                                                                                                    |
| Step 2 | configure crypto pki trustpoint<br>ca-server-name authenticate                                                                                                    | Authenticates a trustpoint by fetching the CA certificate from CA server automatically.                                     |
|        | <b>Example:</b><br>Device# configure crypto pki trustpoint<br>ca-server-US authenticate                                                                                                    |                                                                                                    |
| Step 3 | configure crypto pki trustpoint<br>ca-server-name key-size key-length                                                                                                    | Configures a private key size.                                                                                              |
|        | <b>Example:</b><br>Device# configure crypto pki trustpoint<br>ca-server-Us key-size 60                                                                                                    |                                                                                                    |
| Step 4 | <b>configure crypto pki trustpoint</b><br>ca-server-name <b>subject-name</b> name<br>[2ltr-country-code  state-name  locality<br> org-name  org-unit  email ]                                                          | Configures the subject name.                                                                                                |
|        | Example:<br>Device# configure crypto pki trustpoint<br>ca-server-US subject-name test US CA<br>abc cisco AP test@cisco.com                                                                                             |                                                                                                    |
| Step 5 | <pre>configure crypto pki trustpoint<br/>ca-server-name enrol l<br/>Example:<br/>Device# configure crypto pki trustpoint<br/>ca-server-US enroll</pre>                                                                 | Enrolls the trustpoint.<br>Request the digitally signed certificate from<br>the CA server.                                  |
| Step 6 | configure crypto pki trustpoint         ca-server-name auto-enroll enable         renew-percentage         Example:         Device# configure crypto pki trustpoint         ca-server-US auto-enroll enable         10 | Enables auto-enroll of the trustpoint.<br>You can disable auto-enrolling by using the <b>disable</b> option in the command. |
| Step 7 | configure crypto pki         trustpointtrustpoint-name delete         Example:         Device# configure crypto pki trustpoint         ca-server-US delete                                                             | (Optional) Deletes a trustpoint.                                                                                            |

I

|         | Command or Action                                              | Purpose                                                                                |
|---------|----------------------------------------------------------------|----------------------------------------------------------------------------------------|
| Step 8  | show crypto pki trustpoint                                     | (Optional) Displays the trustpoint summary.                                            |
|         | Example:                                                       |                                                                                        |
|         | Device# show crypto pki trustpoint                             |                                                                                        |
| Step 9  | show crypto pki trustpointtrustpoint-name<br>certificate       | (Optional) Displays the content of the certificates that are created for a trustpoint. |
|         | Example:                                                       |                                                                                        |
|         | Device# show crypto pki trustpoint<br>ca-server-US certificate |                                                                                        |
| Step 10 | show crypto pki timers                                         | (Optional) Displays the PKI timer information                                          |
|         | Example:                                                       |                                                                                        |
|         | Device# show crypto pki timers                                 |                                                                                        |

### **Configuring Manual Certificate Enrolment Using TFTP Server (CLI)**

|        | Command or Action                                                                                                    | Purpose                                                                                                    |
|--------|----------------------------------------------------------------------------------------------------|----------------------------------------------------------------------------------------------------|
| Step 1 | <pre>configure crypto pki trustpoint<br/>ca-server-name enrollment tftp addr/file-name<br/>Example:<br/>Device# configure crypto pki trustpoint<br/>ca-server-US enrollment<br/>tftp://10.8.0.6/all_cert.txt</pre> | Specifies the enrolment method to retrieve the CA certificate and client certificate for a trustpoint in WGB.                                                                                        |
| Step 2 | <pre>configure crypto pki trustpoint<br/>ca-server-name authenticate<br/>Example:<br/>Device# configure crypto pki trustpoint<br/>ca-server-US authenticate</pre>                                                  | Retrieves the CA certificate and authenticates<br>it from the specified TFTP server. If the file<br>specification is included, the wgb will append<br>the extension ".ca" to the specified filename. |
| Step 3 | <pre>configure crypto pki trustpoint<br/>ca-server-name key-size key-length<br/>Example:<br/>Device# configure crypto pki trustpoint<br/>ca-server-Us key-size 60</pre>                                            | Configures a private key size.                                                                                                    |
| Step 4 | <b>configure crypto pki trustpoint</b><br><i>ca-server-name</i> <b>subject-name</b> <i>name</i><br>[2ltr-country-code  state-name  locality<br> org-name  org-unit  email ]                                        | Configures the subject name.                                                                                                    |

|        | Command or Action                                                   | Purpose                                                                                                    |
|--------|---------------------------------------------------------------------|----------------------------------------------------------------------------------------------------|
|        | Example:                                                            |                                                                                                    |
|        | Device# configure crypto pki trustpoint                             |                                                                                                    |
|        | ca-server-US subject-name test US CA abo<br>cisco AP test@cisco.com |                                                                                                    |
| Step 5 | configure crypto pki trustpoint<br>ca-server-name enrol             | Generate a private key and Certificate Signing<br>Request (CSR) and writes the request out to the<br>TFTP server. The filename to be written is |
|        | Example:                                                            | appended with the extension ".req".                                                                                                    |
|        | Device# configure crypto pki trustpoint                             |                                                                                                    |
|        | ca-server-US enroll                                                 |                                                                                                    |
| Step 6 | configure crypto pki trustpoint                                     | Import the signed certificate in WGB using                                                                                                    |
|        | ca-server-name import certificate                                   | TFTP at the console terminal, which retrieves                                                                                                   |
|        | Example:                                                            | the granted certificate.                                                                                                    |
|        | Device# configure crypto pki trustpoint                             | The WGB will attempt to retrieve the granted certificate using TFTP using the same filename                                                     |
|        | ca-server-US import certificate                                     | and the file name append with ".crt" extension                                                                                                  |
| Step 7 | show crypto pki trustpoint                                          | (Optional) Displays the trustpoint summary.                                                                                                    |
|        | Example:                                                            |                                                                                                    |
|        | Device# show crypto pki trustpoint                                  |                                                                                                    |
| Step 8 | show crypto pki trustpoint trustpoint-name certificate              | (Optional) Displays the content of the certificates that are created for a trustpoint.                                                          |
|        | Example:                                                            |                                                                                                    |
|        | Device# show crypto pki trustpoint<br>ca-server-US certificate      |                                                                                                    |
|        |                                                                     |                                                                                                    |

### Importing the PKCS12 Format Certificates from the TFTP Server (CLI)

### Procedure

|        | Command or Action                                                                                   | Purpose                                                 |
|--------|----------------------------------------------------------------------------------------------------|---------------------------------------------------------|
| Step 1 | configure crypto pki trustpoint<br>ca-server-name import pkcs12 tftp<br>addr/file-name password pwd | Imports PKCS12 format certificate from the TFTP server. |
|        | Example:                                                                                            |                                                         |
|        | Device# configure crypto pki trustpoint                                                             |                                                         |
|        | <pre>ca-server-US enrollment tftp://10.8.0.6/all_cert.txt password ******</pre>                     |                                                         |
| Step 2 | show crypto pki trustpoint                                                                          | (Optional) Displays the trustpoint summary.             |
|        | Example:                                                                                            |                                                         |

|        | Command or Action                                              | Purpose                                                                                |
|--------|----------------------------------------------------------------|----------------------------------------------------------------------------------------|
|        | Device# show crypto pki trustpoint                             |                                                                                        |
| Step 3 | show crypto pki trustpoint trustpoint-name certificate         | (Optional) Displays the content of the certificates that are created for a trustpoint. |
|        | Example:                                                       |                                                                                        |
|        | Device# show crypto pki trustpoint<br>ca-server-US certificate |                                                                                        |

### **Configuring Radio Interface for Workgroup Bridges (CLI)**

From the available two radio interfaces, before configuring WGB or UWGB mode on one radio interface, configure the other radio interface to root AP mode.

|        | Command or Action                                                                                                    | Purpose                                                                                                    |
|--------|----------------------------------------------------------------------------------------------------|----------------------------------------------------------------------------------------------------|
| Step 1 | configure dot11radio radio-int mode root-ap                                                                                                    | Maps a radio interface as root AP.                                                                                                    |
|        | <b>Example:</b><br>Device# configure dot11Radio 0/3/0 mode<br>root-ap                                                                                                    | <b>Note</b> When an active SSID or EAP profile is modified, you need to reassociate the profile to the radio interface for the updated profile to be active. |
| Step 2 | configure dot11Radio <0 1> wlan add         ssid-profile-name ssid-number         Example:         Device# configure dot11radio 1 wlan add         ssid-profile-name ssid-number | Configures the WLAN at the root AP mode<br>radio. Enter the SSID profile name and SSID<br>number between 1 and 16.                                           |
| Step 3 | <pre>configure dot11Radio &lt;0 1&gt; wlan delete ssid-profile-name Example: Device# configure dot11radio 1 wlan delete ssid-profile-name</pre>                                  | Deletes WLAN from the radio configuration.<br>Enter the SSID profile name.                                                                                   |
| Step 4 | <pre>configure dot11Radio &lt;0 1&gt; channel channel-number width Example: Device# configure dot11radio 1 channel 36 80</pre>                                                   | Configures a radio channel to broadcast the SSID. The channel numbers are between 1 and 173. The channel width values are 20, 40, 80, and 160.               |

|        | Command or Action                                                                                         | Purpose                                                                                                    |
|--------|----------------------------------------------------------------------------------------------------|----------------------------------------------------------------------------------------------------|
|        |                                                                                                    | • Only 20MHz channel width<br>is supported on radio 0<br>(2.4-GHz band).                                                                                                    |
|        |                                                                                                    | • If radar is detected on a configured channel on radio 1, then the channel automatically changes to a non-DFS channel with a channel width of 20MHz. The administrator must reset the radio to bring it back to the configured channel. |
| Step 5 | <b>configure dot11Radio &lt;0</b>  1> beacon-period beacon-interval                                       | Configures the periodic beacon interval in milli-seconds. The value range is between 2 and 2000 milli-seconds                                                                                                    |
|        | <b>Example:</b><br>Device# configure dotllradio 1<br>beacon-period 120                                    | and 2000 mmr-seconds.                                                                                                    |
| Step 6 | configure dot11Radio radio-int mode wgb<br>ssid-profile ssid-profile-name                                 | Maps a radio interface to a WGB SSID profile                                                                                                    |
|        | Example:                                                                                                  |                                                                                                    |
|        | Device# configure dot11Radio 0/3/0 mode<br>wgb ssid-profile bg118                                         |                                                                                                    |
| Step 7 | configure dot11Radio radio-int mode uwgb<br>mac-addr ssid-profile ssid-profile-name                       | Maps a radio interface to a WGB SSID profile                                                                                                    |
|        | Example:                                                                                                  |                                                                                                    |
|        | Device# configure dot11Radio 0/3/0 mode<br>uwgb 0042.5AB6.0EF0 ssid-profile bg118                         |                                                                                                    |
| Step 8 | configure dot11Radio radio-int {enable                                                                    | Configures a radio interface.                                                                                                    |
|        | disable}                                                                                                  | <b>Note</b> After configuring the uplink to                                                                                                    |
|        | Example:                                                                                                  | the SSID profile, we recommend<br>that you disable and enable the                                                                                                    |
|        | Device# configure dot11Radio 0/3/0 mode<br>enable                                                         | radio for the changes to be active                                                                                                    |
| Step 9 | configure dot11Radio <i>radio-int</i> antenna<br>{a-antenna   ab-antenna   abc-antenna  <br>abcd-antenna} | Configures a radio antenna.                                                                                                    |
|        | Example:                                                                                                  |                                                                                                    |
|        | Device# configure dot11Radio 0/3/0<br>antenna a-antenna                                                   |                                                                                                    |
|        |                                                                                                    | Configures the radio interface.                                                                                                    |

|         | Command or Action                                                                            | Purpose                                                                                                    |
|---------|----------------------------------------------------------------------------------------------|----------------------------------------------------------------------------------------------------|
|         | Example:                                                                                     |                                                                                                    |
|         | Device# configure dot11Radio radio-int<br>encryption mode ciphers aes-ccm                    |                                                                                                    |
| Step 11 | <pre>configure wgb mobile rate {basic 6 9 18 24 36 48 54   mcs mcs-rate}</pre>               | Configures the device channel rate.                                                                                                    |
|         | Example:                                                                                     |                                                                                                    |
|         | Device# configure wgb mobile rate basic<br>6 9 18 24 36 48 54                                |                                                                                                    |
| Step 12 | <b>configure wgb mobile period</b><br>secondsthres-signal                                    | Configure the threshold duration and signal strength to trigger scanning.                                                                                                 |
|         | Example:                                                                                     |                                                                                                    |
|         | Device# configure wgb mobile period 30<br>-50                                                |                                                                                                    |
| Step 13 | configure wgb mobile station interface<br>dot11Radio radio-int scan channel-number<br>add    | Configures the static roaming channel.                                                                                                    |
|         | Example:                                                                                     |                                                                                                    |
|         | Device# configure wgb mobile station<br>interface<br>dot11Radio 0/3/0 scan 2 add             |                                                                                                    |
| Step 14 | configure wgb mobile station interface<br>dot11Radio radio-int scan channel-number<br>delete | (Optional) Delete the mobile channel.                                                                                                    |
|         | Example:                                                                                     |                                                                                                    |
|         | Device# configure wgb mobile station<br>interface<br>dot11Radio 0/3/0 scan 2 delete          |                                                                                                    |
| Step 15 | configure wgb mobile station interface<br>dot11Radio radio-int scan disable                  | (Optional) Disable the mobile channel.                                                                                                    |
|         | Example:                                                                                     |                                                                                                    |
|         | Device# configure wgb mobile station<br>interface<br>dot11Radio 0/3/0 scan disable           |                                                                                                    |
| Step 16 | configure wgb beacon miss-count value                                                        | (Optional) Configure the beacon miss-count<br>By default, this is set to disabled.                                                                                        |
|         | Example:                                                                                     |                                                                                                    |
|         | Device# configure wgb beacon miss-count<br>12                                                | Note When you set the beacon<br>miss-count value to 10 or lower<br>then the beacon miss-count gets<br>disabled. Set the value to 11 or<br>higher to enable this function. |

|         | Command or Action                                                                     | Purpose                                                                |
|---------|---------------------------------------------------------------------------------------|------------------------------------------------------------------------|
| Step 17 | show wgb wifi wifi-interface stats                                                    | (Optional) Displays the Wi-Fi station statistics.                      |
|         | <b>Example:</b><br>Device# show wgb wifi 0/3/0 stats                                  |                                                                        |
| Step 18 | show controllers dot11Radio radio-interface<br>antenna                                | (Optional) Displays the radio antenna statistics.                      |
|         | <b>Example:</b><br>Device# show controllers dot11Radio<br>0/3/0 antenna               |                                                                        |
| Step 19 | <pre>show wgb mobile scan channel Example: Device# show wgb mobile scan channel</pre> | (Optional) Displays the mobile station channels scan configuration.    |
| Step 20 | <pre>show configuration Example: Device# show configuration</pre>                     | (Optional) Displays the configuration that is stored in the NV memory. |
| Step 21 | <pre>show running-config Example: Device# show running-config</pre>                   | (Optional) Displays the running configuration in the device.           |

# **Configuring Workgroup Bridge Timeouts (CLI)**

### Procedure

|        | Command or Action                                                                                                    | Purpose                                                                                                    |
|--------|----------------------------------------------------------------------------------------------------|----------------------------------------------------------------------------------------------------|
| Step 1 | <pre>configure wgb association response timeout response-millisecs Example: Device# configure wgb association response timeout 4000</pre>       | Configures the WGB association response<br>timeout. The default value is 5000 milliseconds.<br>The valid range is between 300 and 5000<br>milliseconds.    |
| Step 2 | <pre>configure wgb authentication response timeout response-millisecs Example: Device# configure wgb authentication response timeout 4000</pre> | Configures the WGB authentication response<br>timeout. The default value is 5000 milliseconds.<br>The valid range is between 300 and 5000<br>milliseconds. |
| Step 3 | <pre>configure wgb uclient timeout timeout-secs Example: Device# configure wgb uclient timeout 70</pre>                                         | Configure the Universal WGB client response<br>timeout. The default timeout value is 60<br>seconds. The valid range is between 1 and<br>65535 seconds      |

|        | Command or Action                                           | Purpose                                                                                    |
|--------|-------------------------------------------------------------|--------------------------------------------------------------------------------------------|
| Step 4 | configure wgb eap timeout timeout-secs                      | Configures the WGB EAP timeout. The default                                                |
|        | Example:                                                    | timeout value is 3 seconds. The valid range is                                             |
|        | Device# configure wgb eap timeout 20                        | between 2 and 60 seconds.                                                                  |
| Step 5 | configure wgb channel scan timeout {fast <br>medium   slow} | Configures the WGB channel scan timeout.                                                   |
|        | Example:                                                    |                                                                                            |
|        | Device# configure wgb channel scan<br>timeout slow          |                                                                                            |
| Step 6 | configure wgb dhcp response timeout<br>timeout-secs         | Configures the WGB DHCP response timeou<br>The default value is 60 seconds. The valid rang |
|        | Example:                                                    | is between 1000 and 60000 milliseconds.                                                    |
|        | Device# configure wgb dhcp response<br>timeout 70           |                                                                                            |
| Step 7 | show wgb dot11 association                                  | Displays the WGB association summary.                                                      |
|        | Example:                                                    |                                                                                            |
|        | Device# show wgb dotl1 association                          |                                                                                            |

### Configuring Bridge Forwarding for Workgroup Bridge (CLI)

### Before you begin

The Cisco Wave 2 and 11AX APs as Workgroup Bridge recognizes the Ethernet clients only when the traffic has the bridging tag.

We recommend setting the WGB bridge client timeout value to default value of 300 seconds, or less in environment where change is expected, such as:

- Ethernet cable is unplugged and plugged back.
- Endpoint is changed.
- Endpoint IP is changed (static to DHCP and vice versa).

If you need to retain the client entry in the WGB table for a longer duration, we recommend you increase the client WGB bridge timeout duration.

|        | Command or Action                                          | Purpose                                  |
|--------|------------------------------------------------------------|------------------------------------------|
| Step 1 | configure wgb bridge client add mac-address                | Adds a WGB client using the MAC address. |
|        | Example:                                                   |                                          |
|        | Device# configure wgb bridge client add<br>F866.F267.7DFB- |                                          |

|        | Command or Action                                                 | Purpose                                                                                                    |
|--------|-------------------------------------------------------------------|----------------------------------------------------------------------------------------------------|
| Step 2 | <b>configure wgb bridge client timeout</b><br><i>timeout-secs</i> | Configures the WGB bridge client timeout.<br>Default timeout value is 300 seconds. The valic<br>range is between 10 and 1000000 seconds. |
|        | Example:                                                          |                                                                                                    |
|        | Device# configure wgb bridge client<br>timeout 400                |                                                                                                    |
| Step 3 | show wgb bridge                                                   | Displays the WGB wired clients over the bridge.                                                                                          |
|        | Example:                                                          |                                                                                                    |
|        | Device# show wgb bridge                                           |                                                                                                    |
| Step 4 | show wgb bridge wired gigabitEthernet<br>interface                | Displays the WGB Gigabit wired clients over the bridge.                                                                                  |
|        | Example:                                                          |                                                                                                    |
|        | Device# show wgb bridge wired gigabitEthernet 0/1                 |                                                                                                    |
| Step 5 | show wgb bridge dot11Radio<br>interface-number                    | Displays the WGB bridge radio interface summary.                                                                                         |
|        | Example:                                                          |                                                                                                    |
|        | Device# show wgb bridge dot11Radio 0/3/1                          |                                                                                                    |

# Information About Simplifying WGB Configuration

From Cisco IOS XE Cupertino 17.8.1, it is possible to configure WGB in multiple Cisco access points (APs) simultaneously. By importing a running configuration, you can deploy multiple WGBs in a network and make them operational quicker. When new Cisco APs are added to the network, you can transfer an existing or working configuration to the new Cisco APs to make them operational. This enhancement eliminates the need to configure multiple Cisco APs using CLIs, after logging into them.

A network administrator can onboard Cisco APs using either of the following methods:

- Upload the working configuration from an existing Cisco AP to a server and download it to the newly deployed Cisco APs.
- Send a sample configuration to all the Cisco APs in the deployment.

This feature is supported only on the following Cisco APs:

- Cisco Aironet 1562 Access Points
- Cisco Aironet 2800 Access Points
- Cisco Aironet 3800 Access Points
- Cisco Catalyst 9105 Access Points
- Cisco Catalyst 9115 Access Points
- Cisco Catalyst 9120 Access Points

Cisco Catalyst IW6300 Series Heavy Duty Access Points

For latest support information on various features in Cisco Wave 2 and 802.11ax (Wi-Fi 6) Access Points in Cisco IOS XE releases, see the Feature Matrix for Wave 2 and 802.11ax (Wi-Fi 6) Access Points document.

# **Configuring Multiple WGBs (CLI)**

Perform the following procedure on the APs in WGB mode.

#### Procedure

|        | Command or Action                                                                                       | Purpose                                                                                                    |
|--------|----------------------------------------------------------------------------------------------------|----------------------------------------------------------------------------------------------------|
| Step 1 | enable                                                                                                  | Enters privileged EXEC mode.                                                                                                    |
|        | Example:                                                                                                |                                                                                                    |
|        | Device# enable                                                                                          |                                                                                                    |
| Step 2 | <pre>copy configuration upload {sftp:  tftp:} ip-address [directory] [file-name]</pre>                  | Creates upload configuration file and uploads to the SFTP or TFTP server using the specified                                                                        |
|        | Example:                                                                                                | path.                                                                                                    |
|        | Device# copy configuration upload sftp:<br>10.10.10.1 C:sample.txt                                      |                                                                                                    |
| Step 3 | <b>copy configuration download {sftp:</b>   <b>tftp:</b> }<br><i>ip-address [directory] [file-name]</i> | Downloads the configuration file and replaces<br>the old configuration in the AP and reboots the<br>WGB. When the device restarts, new<br>configuration is applied. |
|        | Example:                                                                                                |                                                                                                    |
|        | Device# copy configuration download sftp:<br>10.10.10.1 C:sample.txt                                    |                                                                                                    |
| Step 4 | show wgb dot11 association                                                                              | Lists the WGB uplink information.                                                                                                    |
|        | Example:                                                                                                |                                                                                                    |
|        | Device# show wgb dotl1 association                                                                      |                                                                                                    |
| Step 5 | show version                                                                                            | Displays the AP software information.                                                                                                    |
|        | Example:                                                                                                |                                                                                                    |
|        | Device# show version                                                                                    |                                                                                                    |

# **Verifying WGB Configuration**

After completing the configuration download and reboot of the AP, the WGB rejoins the network. Use the **show logging** command to list and verify the download events that are captured in the debug logs:

Device# show logging

```
Jan 13 18:19:17 kernel: [*01/13/2022 18:19:17.4880] WGB - Applying download config...
Jan 13 18:19:18 download_config: configure clock timezone UTC
Jan 13 18:19:18 download_config: configure dot1x credential dot1x_profile username wifiuser
password U2FsdGVkX1+8PWmAOnF08BXyk5EAphMy2PmhPPhWV0w=
```

Jan 13 18:19:18 download config: configure eap-profile eap profile method PEAP Jan 13 18:19:18 download config: configure eap-profile eap profile dot1x-credential dot1x profile Jan 13 18:19:18 chpasswd: password for user changed Jan 13 18:19:18 kernel: [\*01/13/2022 18:19:18.7260] chpasswd: password for user changed Jan 13 18:19:18 kernel: [\*01/13/2022 18:19:18.7610] Jan 13 18:19:18 kernel: [\*01/13/2022 18:19:18.7610] Management user configuration saved successfully Jan 13 18:19:18 kernel: [\*01/13/2022 18:19:18.7610] Jan 13 18:19:18 kernel: [\*01/13/2022 18:19:18.7650] Warning!!! Attach SSID profile with the radio to use the new changes. Jan 13 18:19:18 kernel: [\*01/13/2022 18:19:18.7650] Jan 13 18:19:18 kernel: [\*01/13/2022 18:19:18.7650] Dot1x credential configuration has been saved successfully Jan 13 18:19:18 kernel: [\*01/13/2022 18:19:18.7650] Jan 13 18:19:18 kernel: [\*01/13/2022 18:19:18.7740] Warning!!! Attach SSID profile with the radio to use the new changes. Jan 13 18:19:18 kernel: [\*01/13/2022 18:19:18.7740] Jan 13 18:19:18 kernel: [\*01/13/2022 18:19:18.7740] EAP profile configuration has been saved successfully Jan 13 18:19:18 kernel: [\*01/13/2022 18:19:18.7740] Jan 13 18:19:18 kernel: [\*01/13/2022 18:19:18.7790] Warning!!! Attach SSID profile with the radio to use the new changes. Jan 13 18:19:18 kernel: [\*01/13/2022 18:19:18.7790] Jan 13 18:19:18 kernel: [\*01/13/2022 18:19:18.7790] EAP profile configuration has been saved successfully Jan 13 18:19:18 kernel: [\*01/13/2022 18:19:18.7790] Jan 13 18:19:18 kernel: [\*01/13/2022 18:19:18.7830] Warning!!! Attach SSID profile with the radio to use the new changes. Jan 13 18:19:18 kernel: [\*01/13/2022 18:19:18.7830] Jan 13 18:19:18 download config: configure ssid-profile psk ssid alpha psk authentication psk U2FsdGVkX18meBfFFeiC4sgkEmbGPNH/ulldne6h/m8= key-management wpa2 Jan 13 18:19:18 kernel: [\*01/13/2022 18:19:18.7930] Warning!!! Attach SSID profile with the radio to use the new changes. Jan 13 18:19:18 kernel: [\*01/13/2022 18:19:18.7930] Jan 13 18:19:18 kernel: [\*01/13/2022 18:19:18.7930] EAP profile configuration has been saved successfully Jan 13 18:19:18 kernel: [\*01/13/2022 18:19:18.7930] Jan 13 18:19:18 download config: configure ssid-profile open ssid alpha open authentication open Jan 13 18:19:18 download config: configure ssid-profile openax ssid alpha open ax authentication open Jan 13 18:19:18 kernel: [\*01/13/2022 18:19:18.8650] SSID-Profile dot1xpeap has been saved successfully Jan 13 18:19:18 kernel: [\*01/13/2022 18:19:18.8650] Jan 13 18:19:18 kernel: [\*01/13/2022 18:19:18.9270] SSID-Profile psk has been saved successfully Jan 13 18:19:18 kernel: [\*01/13/2022 18:19:18.9270] Jan 13 18:19:19 kernel: [\*01/13/2022 18:19:19.0380] SSID-Profile open has been saved successfullv Jan 13 18:19:19 kernel: [\*01/13/2022 18:19:19.0380] Jan 13 18:19:19 kernel: [\*01/13/2022 18:19:19.0380] SSID-Profile openax has been saved successfully Jan 13 18:19:19 kernel: [\*01/13/2022 18:19:19.0380] Jan 13 18:19:22 download config: configure wgb broadcast tagging disable Jan 13 18:19:22 download config: configure wgb packet retries 64 drop Jan 13 18:19:22 kernel: [\*01/13/2022 18:19:22.9710] Broadcast tagging 0 successfully Jan 13 18:19:22 kernel: [\*01/13/2022 18:19:22.9710] Jan 13 18:19:23 download config: configure dot11Radio 1 mode wgb ssid-profile open Jan 13 18:19:23 download\_config: configure dot11Radio 1 enable Jan 13 18:19:23 download config: configure ap address ipv6 disable

I